## **SZÖVEG DÍSZÍTÉSE**

Dokumentumunkat a tanult módokon (WordArt és képek) kívül keretezéssel, háttérmintával és iniciáléval is díszíthetjük. Lépjünk a kívánt bekezdésre és válasszuk ki a Kezdőlap szalag Bekezdés / Szegély és Mintázat menüpontját. **A SZEGÉLLYEL KE-RET, AZ OLDALSZEGÉLLYEL OL-DALKERET, A MINTÁZATTAL A SZÖ-VEG HÁTTERE ÁLLÍTHATÓ BE. BEKEZDÉSEK KEZDŐBETŰIT – KIJE-LÖLÉSÜK UTÁN – A BESZÚRÁS SZALAG SZÖVEG / INICIÁLÉ PA-RANCSÁVAL DÍSZÍTHETJÜK.**

## **Feladatok:**

- **1.** Formázzuk meg a karaktereket (típus, stílus, méret, szín) és a bekezdéseket (igazítás)!
- **2.** Állítsuk be a WordArt-ot és szúrjuk be a képet (figyelj az elrendezésre)! Készítsd el az élőfejet!
- **3.** Állítsunk be vastag lila szegélyt és sárga mintázatot a megfelelő bekezdésnél!
- **4.** Állítsuk a be a mintán látható oldalszegélyt!

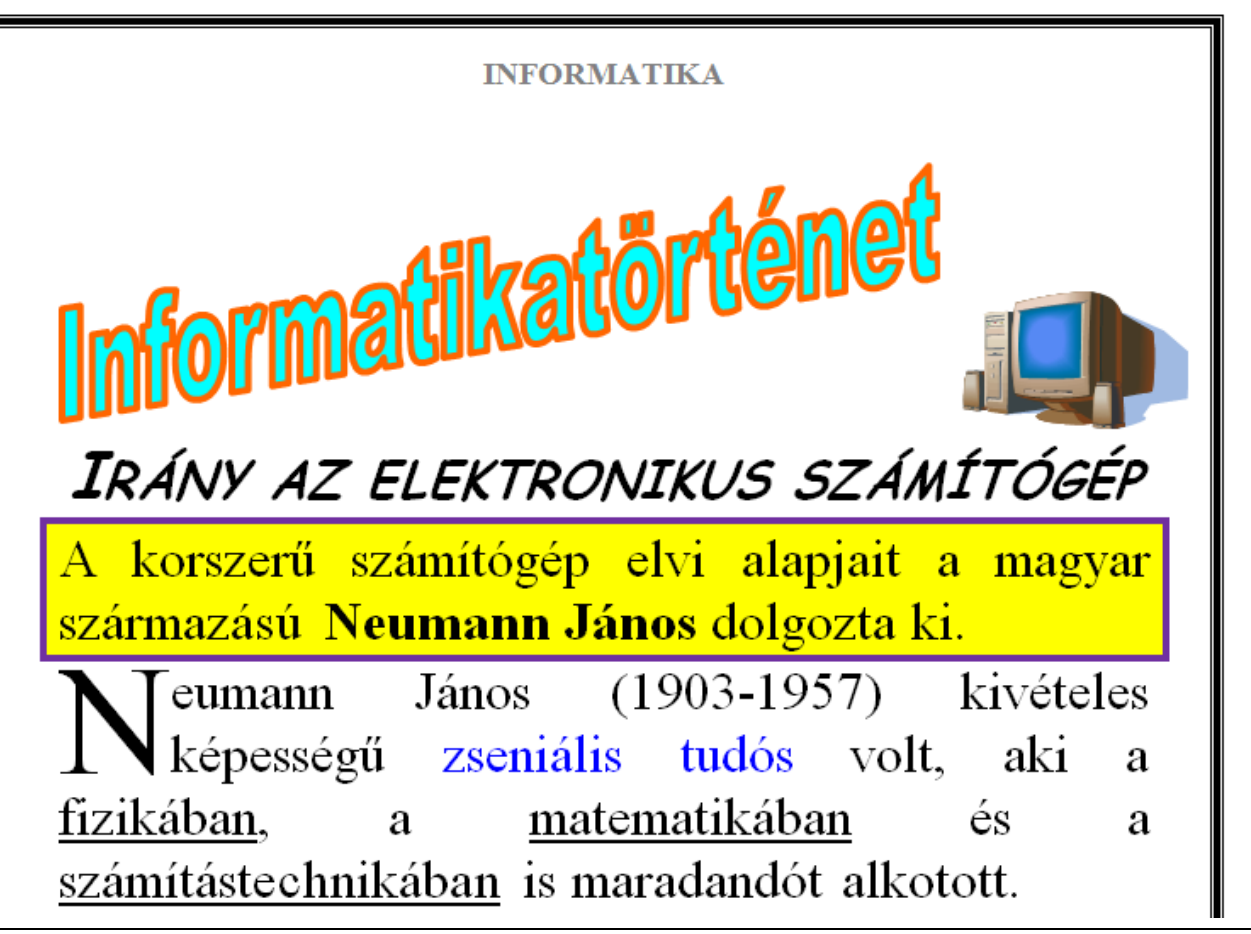